# AWALISIS HASIL UJIAN dengan program **Tteman**

## **ITEMAN (MicroCAT)**

**Dikembangkan oleh Assessment Systems Corporation mulai 1982, 1984, 1986, 1988, 1993; mulai dari versi 2.00 – 3.50. Alamatnya Assessment Systems Corporation, 2233 University Avenue, Suite 400, St Paul, Minesota 55114, United States of America.**

**Dipergunakan untuk: 1.menganalisis data file (format ASCII) (Notepad) melalui manual entri data atau dari mesin scanner, 2.menskor dan menganalisis data soal bentuk PG dan skala likert untuk 30.000 siswa dan 250 butir soal, 3.menganalisis tes yang teridiri dari 10 skala (subtes) dan memberikan informasi tentang validitas butir dan relialilitas tes.**

#### **CONTOH ANALISIS BUTIR SOAL PG DENGAN PROGRAM ITEMAN1. Mengetik data di Notepad**

**(Start-Programs-Accessories-Notepad)**

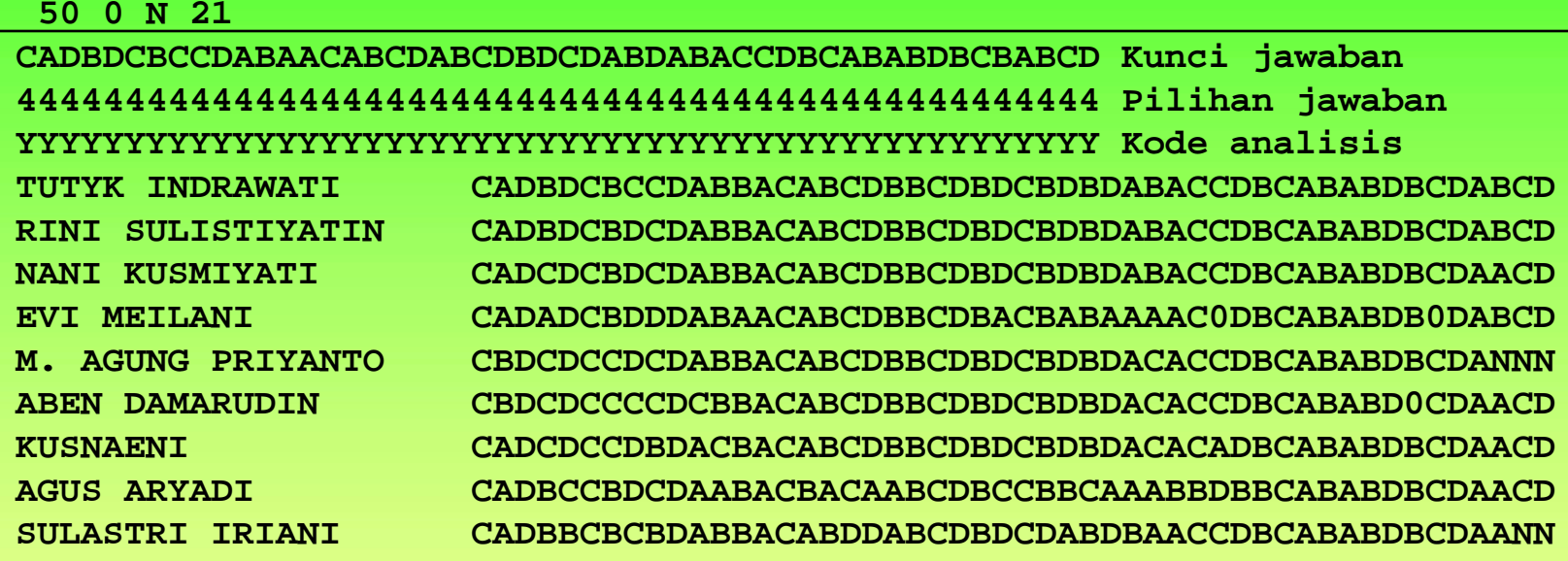

**....**

**2. Data di atas disimpan pada file: Tes1.txt <Save> 3. Menggunakan program Iteman dengan mengklik icon Iteman. Enter the name of the input fele: Tes1.txt <enter> Enter the name of the output file: hsltes1.txt <enter> Do you want the scores written to a file? (Y/N) Y <enter> Enter the name of the score file: scrtes1.txt <enter>**

**\*\*ITEMAN ANALYSIS IS COMPLETE\*\***

## **HASIL ANALISIS DENGAN PROGRAM ITEMAN**

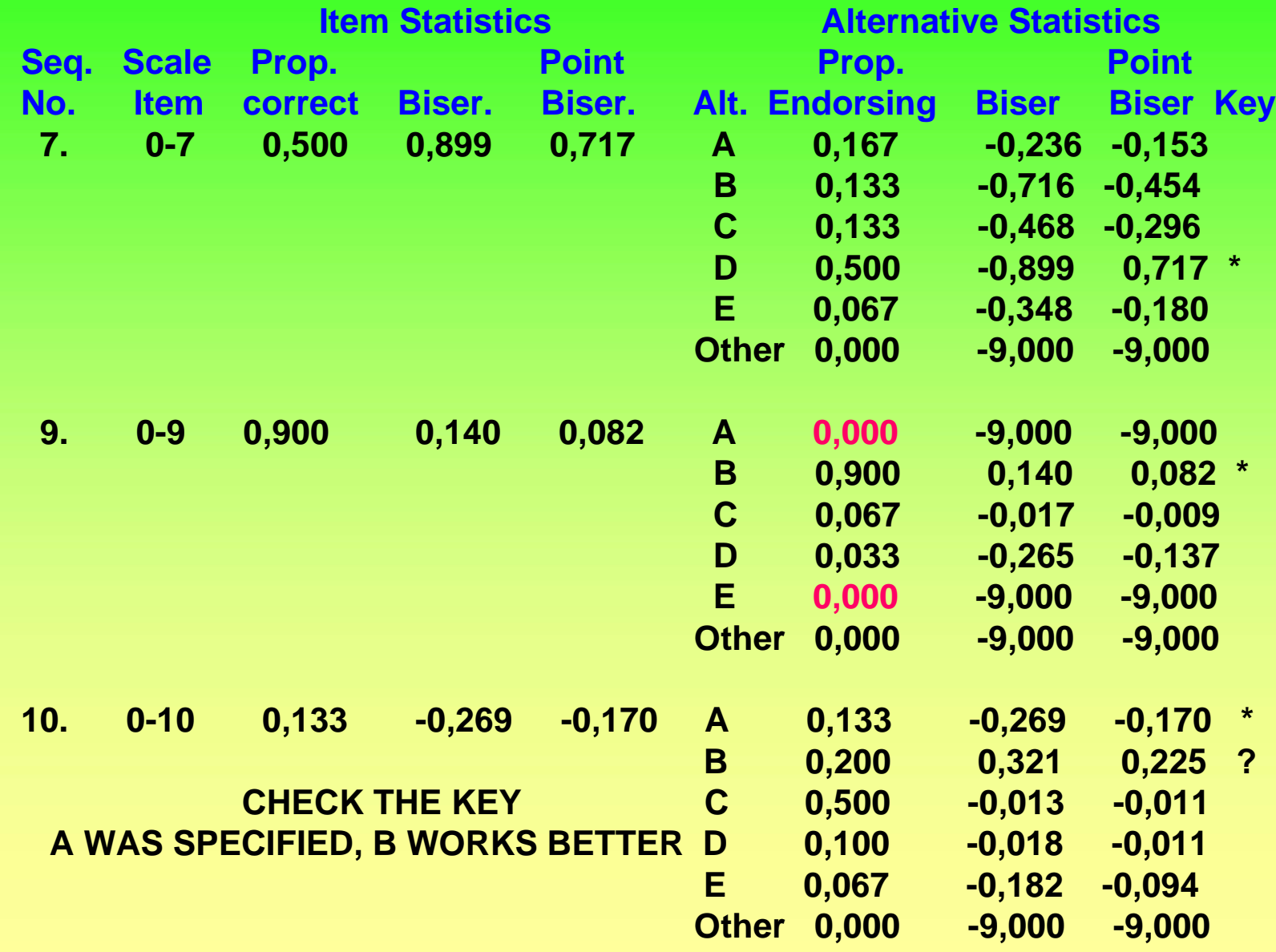

## **RINGKASAN**

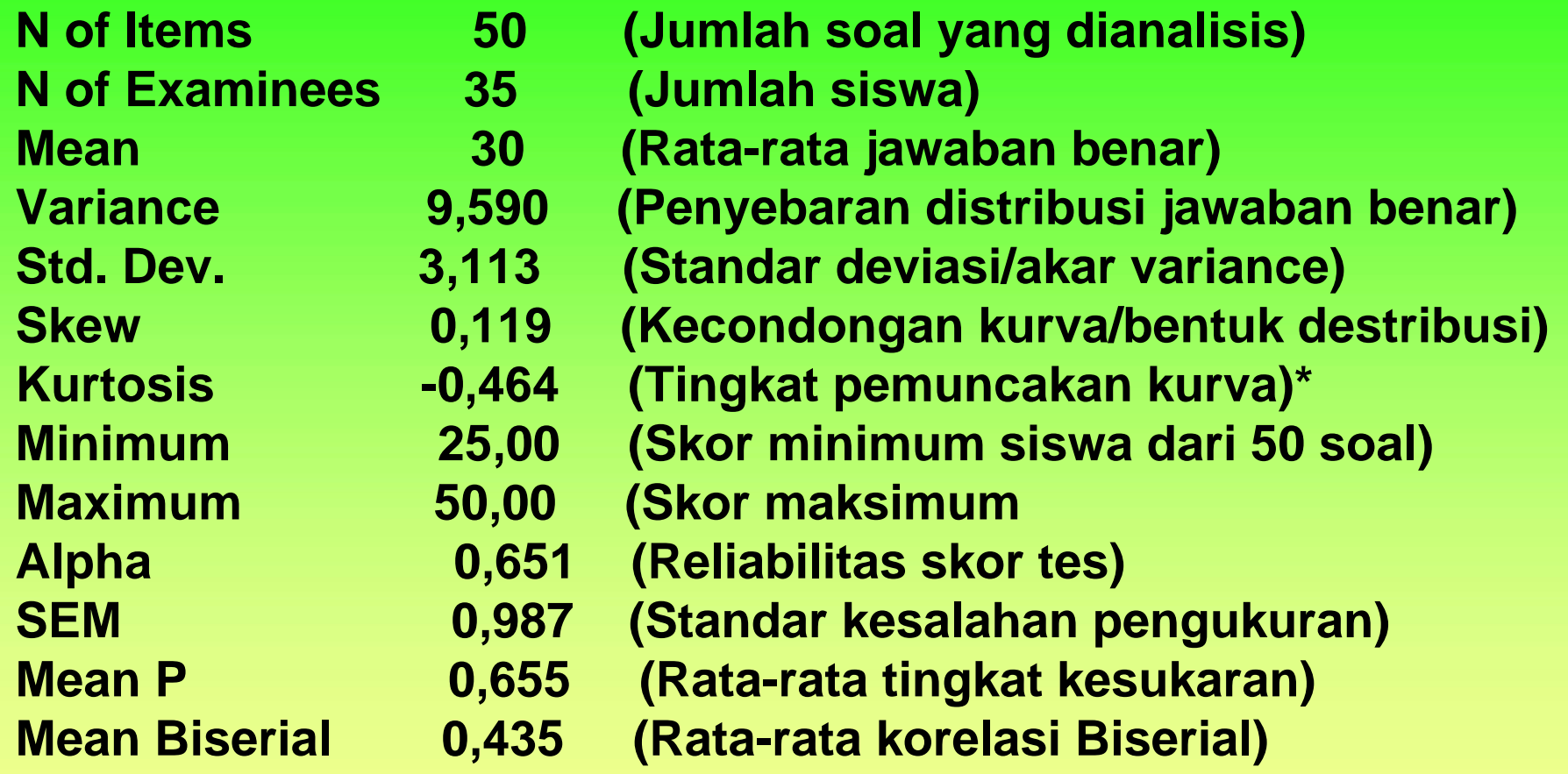

**\*Positif value= distribusi lebih memuncak. Negatif value= distribusi lebih mendatar.**

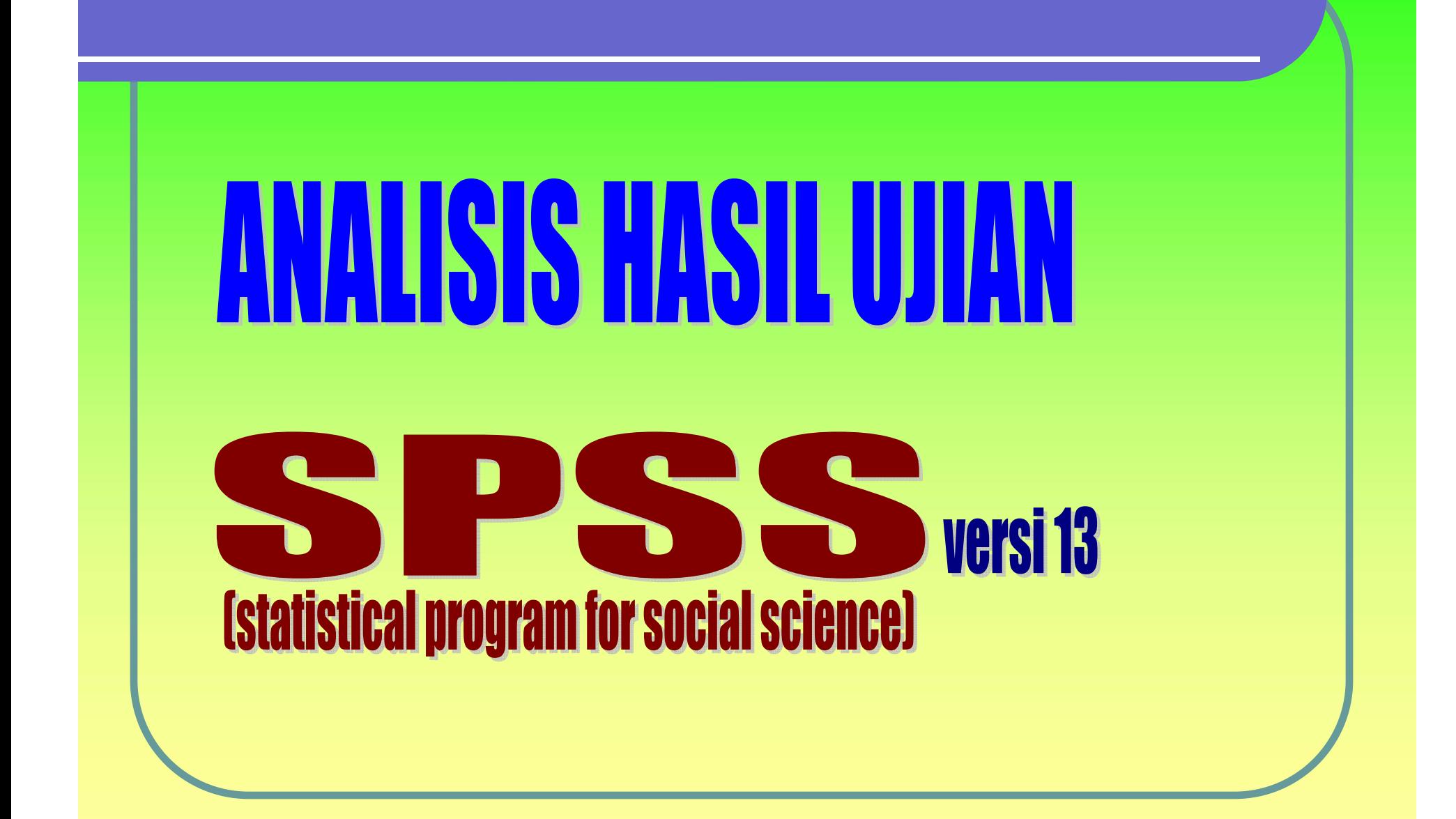

### **CONTOH ANALISIS BUTIR SOAL URAIAN/PRAKTIK DENGAN PROGRAM SPSS (Statistical Program for Social Science)**

- **1. Klik "Variable View" (letaknya di sebelah kiri bawah)**
- **2. Ketik Siswa pada kolom "Name" kemudian klik pada kolom "Type" pilih/diklik "String".**
- **3. Ketik S1 pada kolom "Name". (di bawah Siswa) (S1= soal nomor 1)**
- **4. Ketik S2 pada kolom "Name" (di bawah S1)**
- **5. Ketik S3 dst. Pada kolom "Name" (di bawah S2 dst.)**
- **6. Ketik Jumlah pada kolom "Name"**
- **7. Klik "Data View" (letaknya di sebelah kiri bawah), kemudian masukkanlah data sesuai dengan kolomnya.**

**Contoh data seperti berikut:**

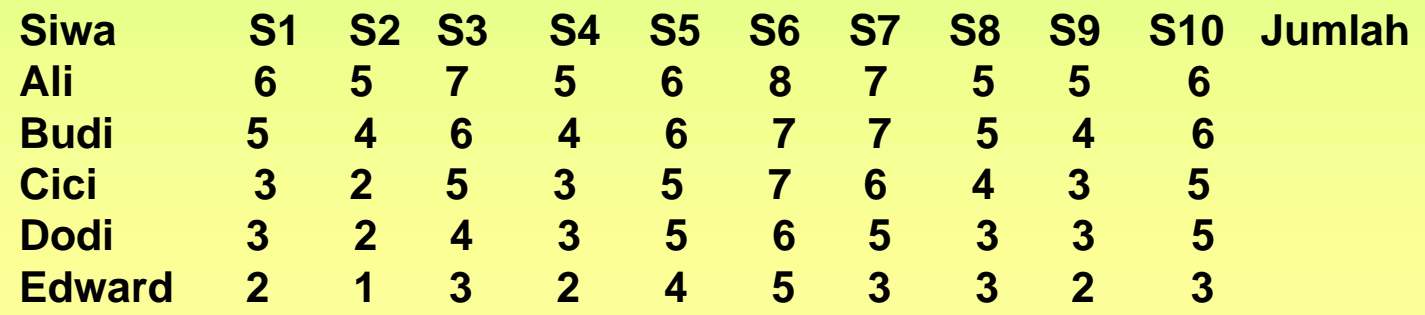

## **Untuk menghitung jumlah**

- **1. Klik Transform Computer**
- **2. Ketik Jumlah pada kotak "Target Variable"**
- **3. Pada kotak "Numeric Expression" diisi/diketik S1+S2+S3+S4+S5+S6+S7+S8+S9+S10Klik OK**

**Menghitung validitas butir Analyze CorrelateBivariateKotak "Variables" diisi S1 S2 S3 S4 S5 S6 S7 S8 S9 S10 JumlahKlik Pearson, Klik Two-tailed, Klik Flag significant correlation Klik OK**

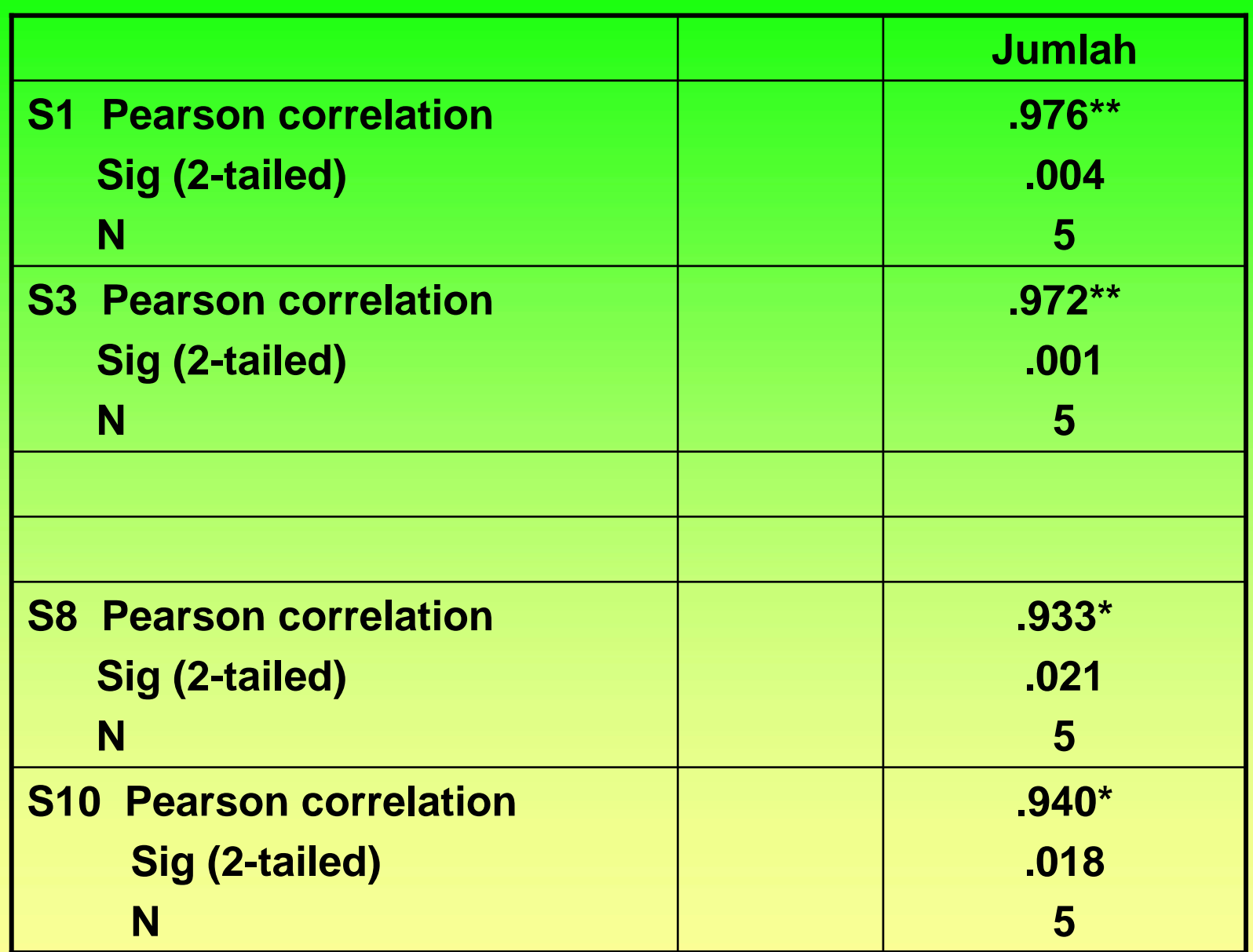

**Untuk menghitung Tingkat Kesukaran Butir Analyze Descriptive Statistics Frequencies Kotak "Variables" diisi S1 S2 S3 S4 S5 S6 S7 S8 S9 S10 Klik Statistics, Klik Mean, Klik Continue Klik OKMean setiap butir dicatat kemudian diketik dalam format SPSS.**

**Mengetik data di kolom SPSS**

- **1. Klik "Variable View" (letaknya di sebelah kiri bawah)**
- **2. Ketik Mean pada kolom "Name".**
- **3. Ketik Skormaks pada kolom "Name". (di bawah Mean)**
- **4. Ketik TK pada kolom "Name" (di bawah Skormaks)**
- **5. Klik "Data View" (letaknya di sebelah kiri bawah), kemudian masukkanlah data sesuai dengan kolomnya.**

**Contoh data seperti berikut:**

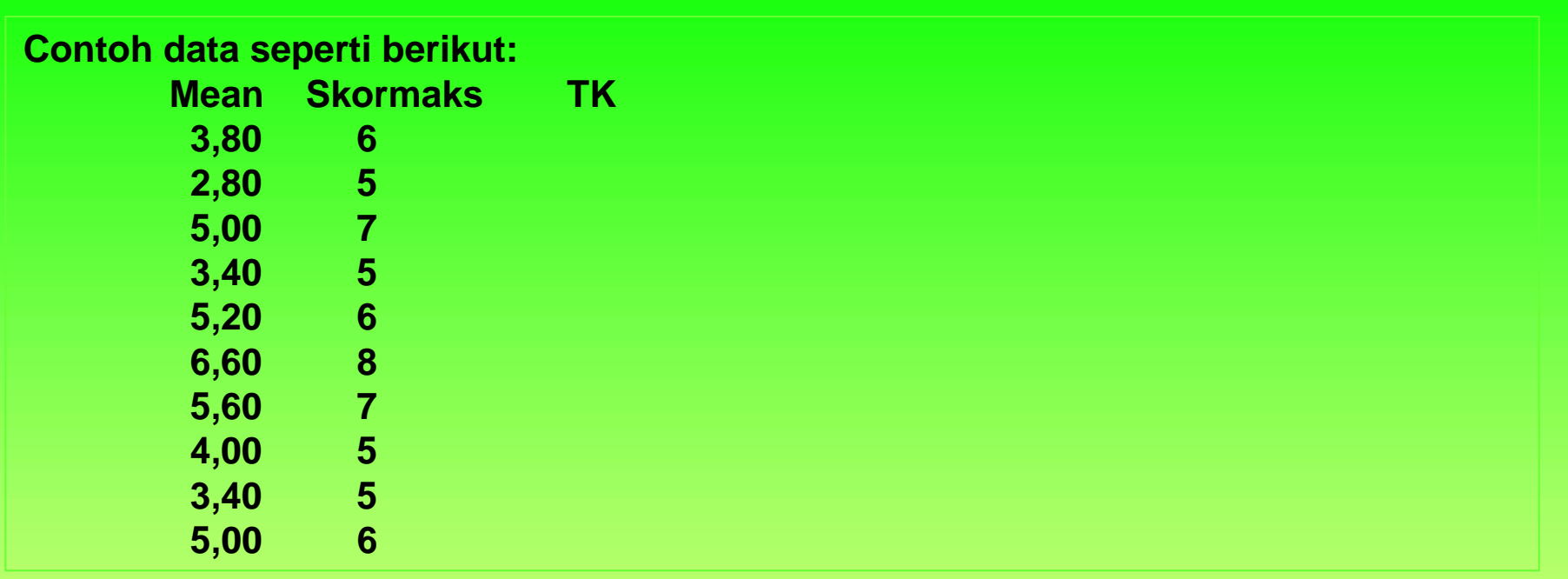

**Untuk menghitung TK (Tingkat Kesukaran) Butir**

**1. Klik Transform**

**Compute**

- **2. Ketik TK pada kotak "Target Variable"**
- **3. Pada kotak "Numeric Expression" diisi/diketik Mean/Skormaks Klik OK**

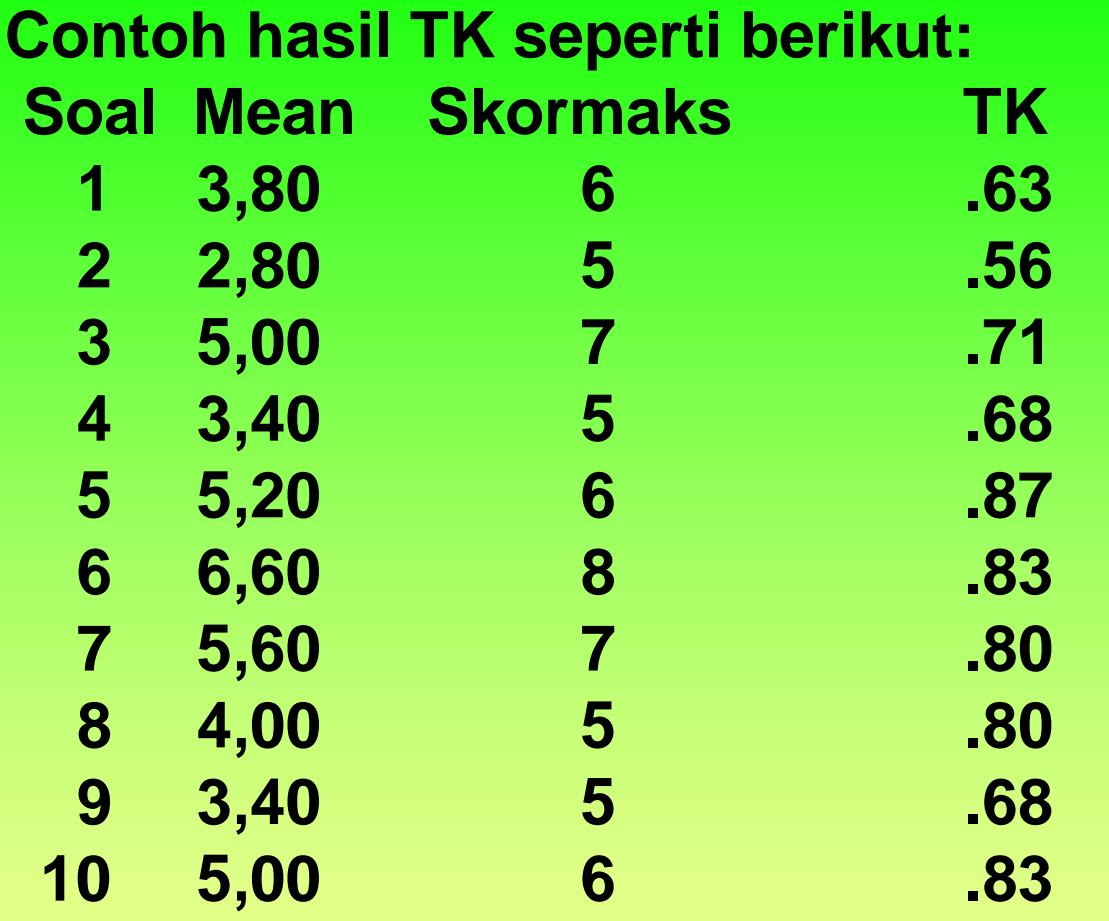

**KRITERIA TK: 0,00 – 0,30 = sukar 0,31 - 0,70 = sedang 0,71 – 1,00 = mudah**

**Untuk menghitung reliabilitas tes Analyze ScaleReliability Analysis ... Kotak "Items" diisi S1 S2 S3 S4 S5 S6 S7 S8 S9 S10 Pada kolom model, klik Alpha, klik "List item labels", Klik Statistics, Klik Item, Klik Continue Klik OK**

**Hasilnya seperti berikut ini.**

### **Reliability statistics**

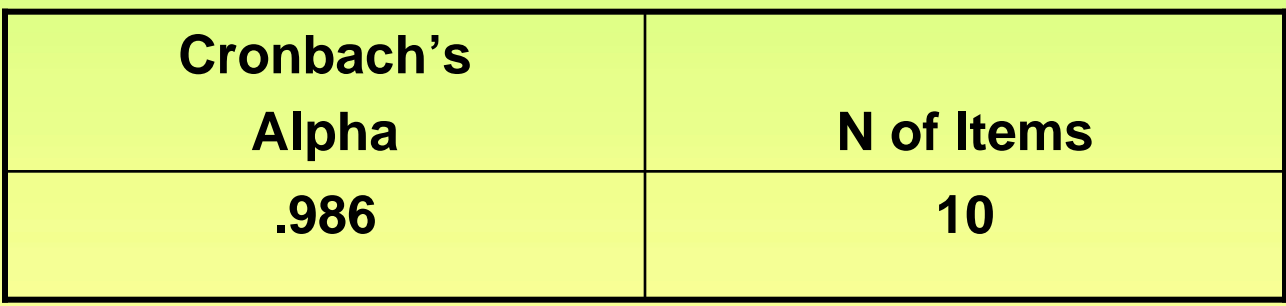

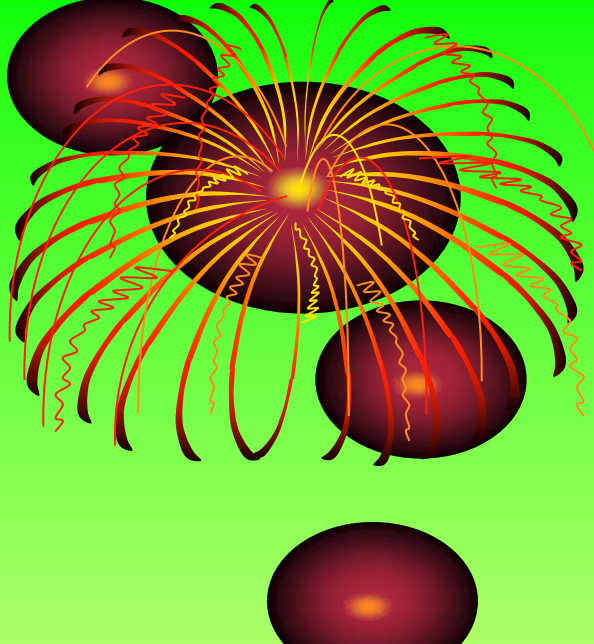

## Sekian, Terimakasih

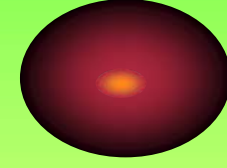

Semoga bermanfaat...